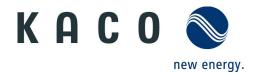

## Performing a Software-Update: Step by Step

To apply a software update to KACO inverters, please use an empty, FAT32-formatted USB flash drive with at least 128 MB of free space left (external hard disk drives or card readers are not supported!). Copy the desired software package (KUF file) to the prepared mass storage device (root directory).

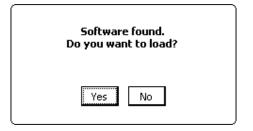

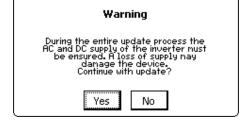

Figure 1: Software found

Figure 2: Hint DC supply

When you plug the USB flash drive containing the software update into the inverter, a message will appear on the display (see Figure 1). To proceed with the update, confirm the notification dialog with "Yes". To cancel the update process and close the shown window, confirm with "No". You can change the selection using the arrow buttons and confirm by pressing the "Enter" button.

Before the update starts, a message appears on the display (see Figure 2). With "Yes" the update can be started (see note below), the update process will be canceled by confirming with "No".

**Caution!** Do not power off DC during the software update process and perform the update during daytime or at a sufficient DC supply level! Do not remove the USB flash drive until the message "The USB flash drive can now be safely removed" appears on the display! Otherwise the update of some critical system components may fail and the inverter may be damaged!

After confirmation the device will reset and the new software package is about to be installed. During the installation you can follow the current status on the display. This process may take several minutes.

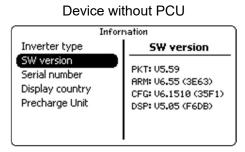

Figure 3: SW version dialog

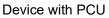

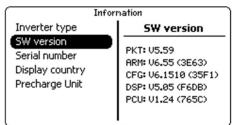

Figure 4: SW version dialog with PCU

Version of the DSP will be displayed only after successful precharging

To control the success of the software update manually, please refer to the version of each single system component. To do this please have a look at the dialog "SW version" in the information menu and compare the versions with the ones in the chapter "Check installation manually".

## Performing a Software-Update: Quick Installation Guide

- 1) Turn on AC and DC and check these voltages, before you start the software update.
- 2) Plug the USB flash drive into the inverter and confirm with "Yes" by pressing the "Enter" button.
- 3) Follow the messages on the display and do not remove the USB flash drive during the update process.
- 4) Wait until the installation has been finished and the message "Software Update successful." appears on the display.
- 5) Optional: Checking the installed software versions manually using the information menu dialog.
- For software updates over network via browser please note the Aplication Note for "Remote access via WebGui"

## Check installation manually

- PKT: V5.58
- ARM: V6.55 (3E63)
- CFG: V6.1510 (35F1)
- DSP: V5.05 (F6DB)
- PCU-APP: V1.24 (765C) (optional; only on inverters with PCU)

Checking the software versions requires a sufficient DC power supply, because all system components have to be up (the update of the menu dialog may take some seconds). Please note that the software versions may vary according to the chosen country and grid-type. In those cases check the Build-Code inside the brackets of each software version to verify that the update.